# GW-7553 and SIMATIC STEP 7(TIA Portal) Configurations

1. Double click "TIA Portal" icon.

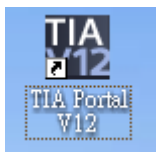

- 2. (A) Select "Create new project"
- (B) Set project name and click "Create"

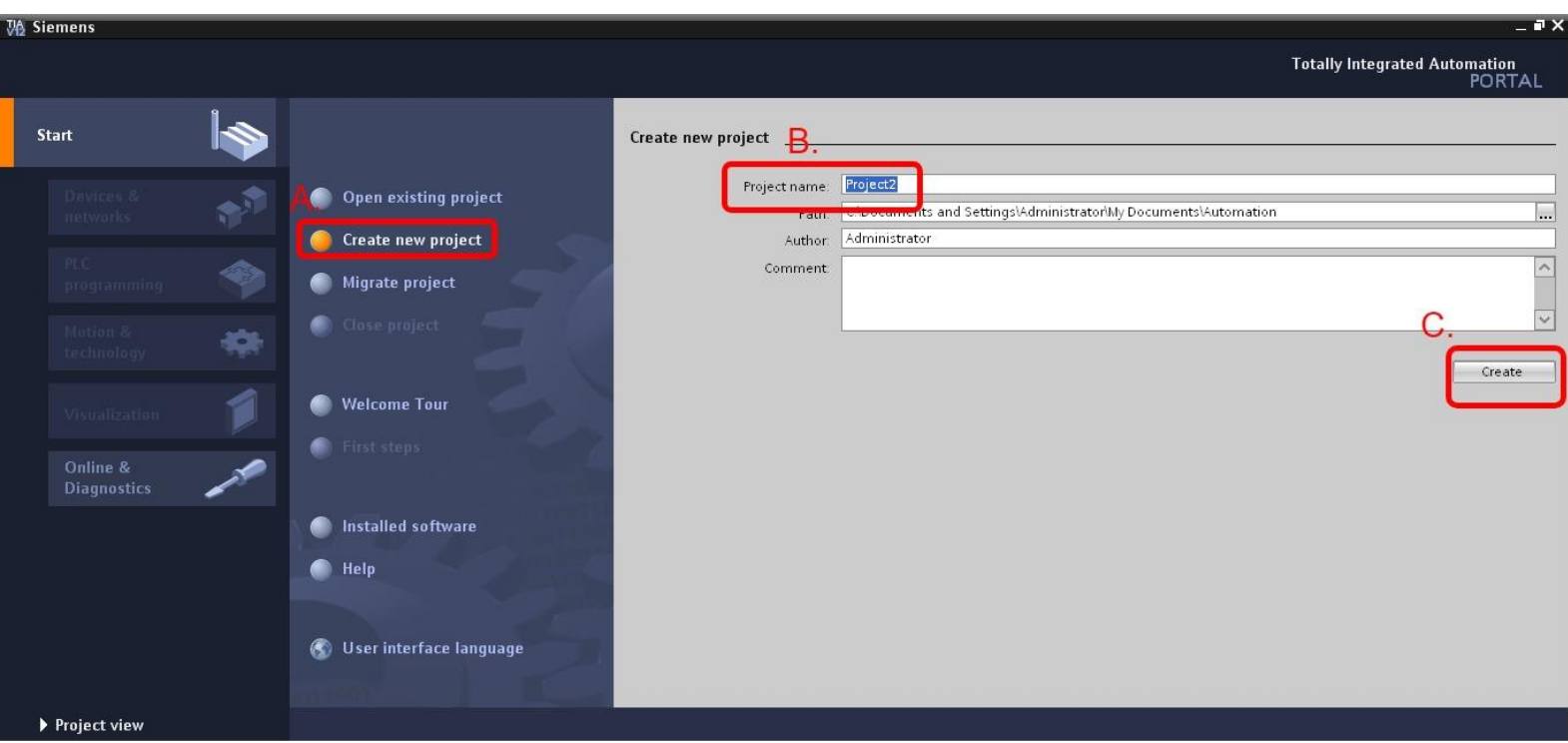

#### 3. Select "Configure a device"

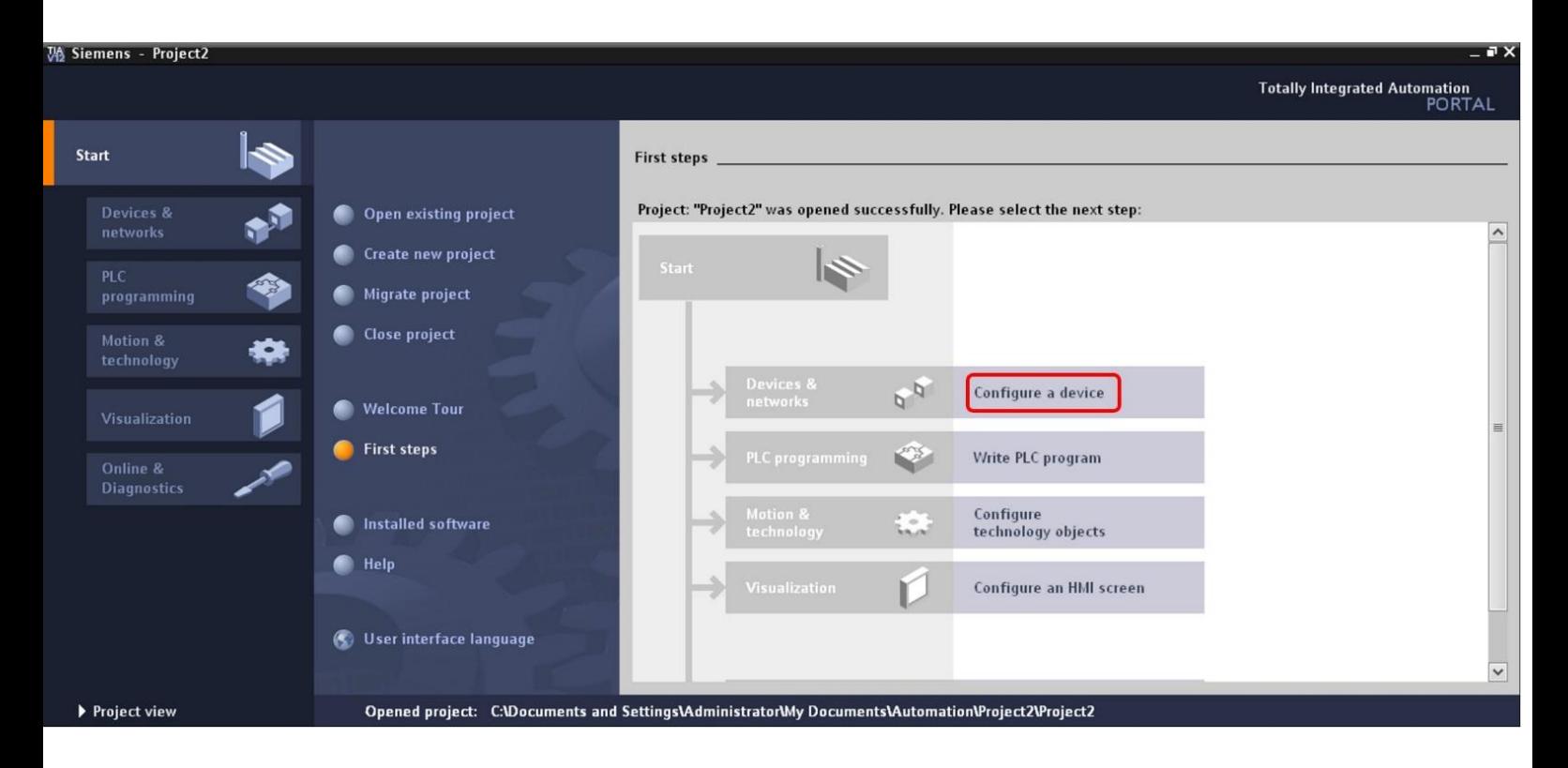

- 4. (A) Select "Add new device"
- (B) Select your PLC type and click "Add"

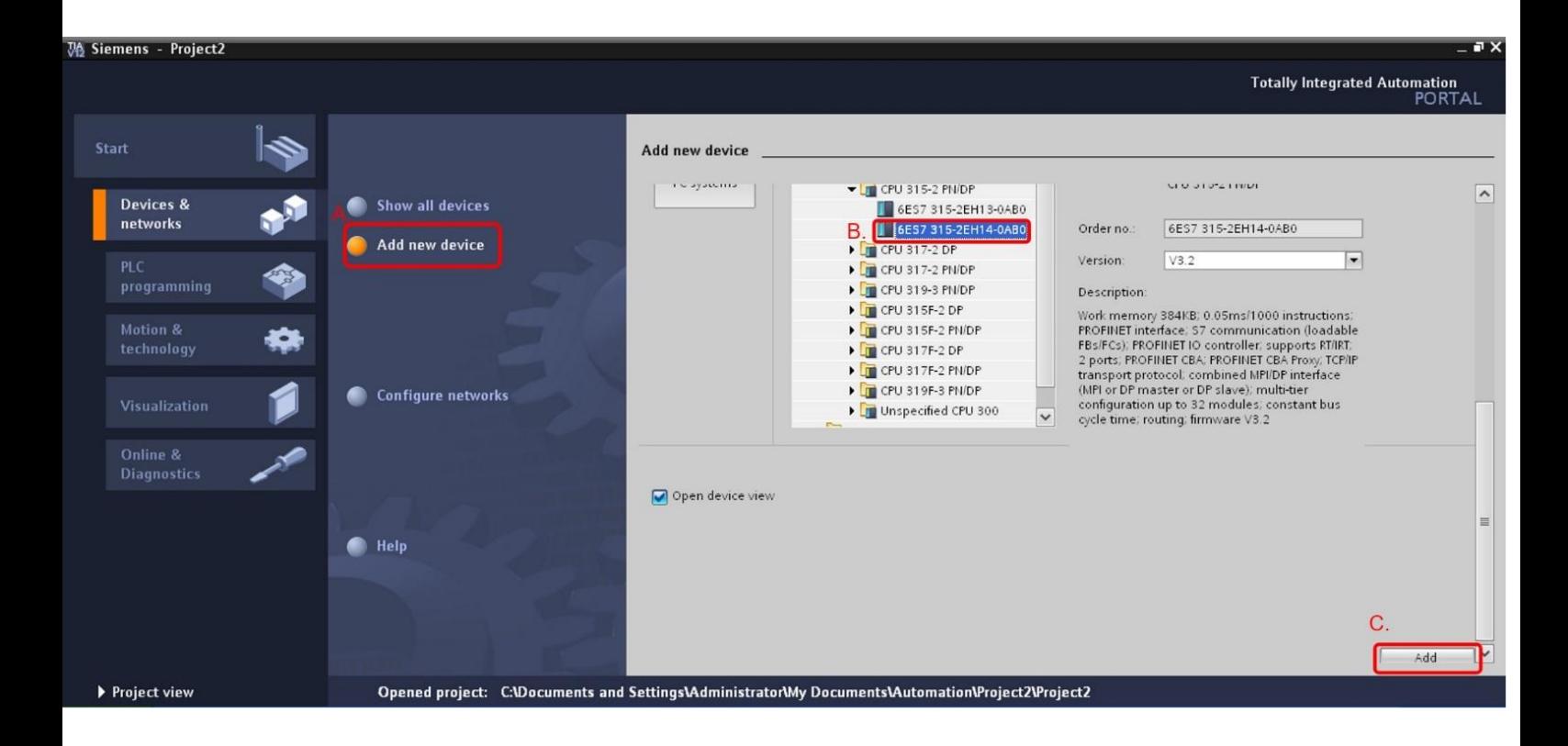

5. Click "Options" and then click "Install general station description file(GSD)"

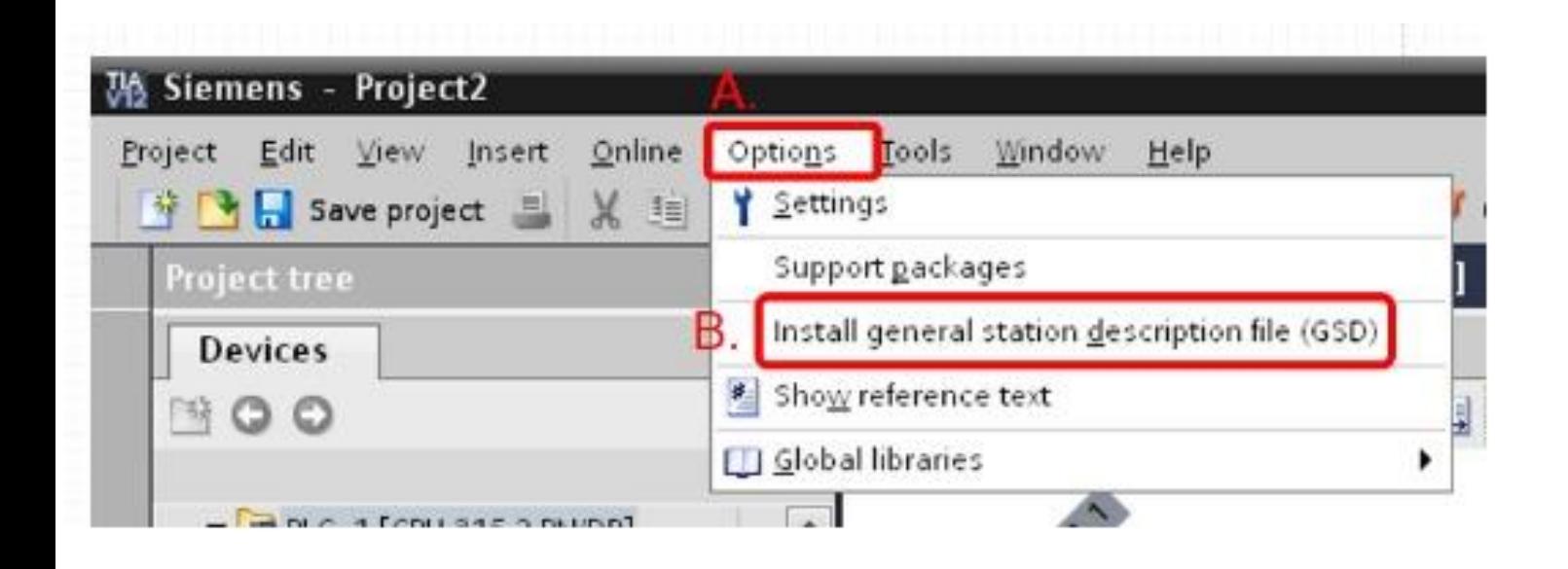

- 6. (A) Click "…"
- (B) Select the directory of GW-7553's GSD file(ipds0c0d.gsd) and click"OK"

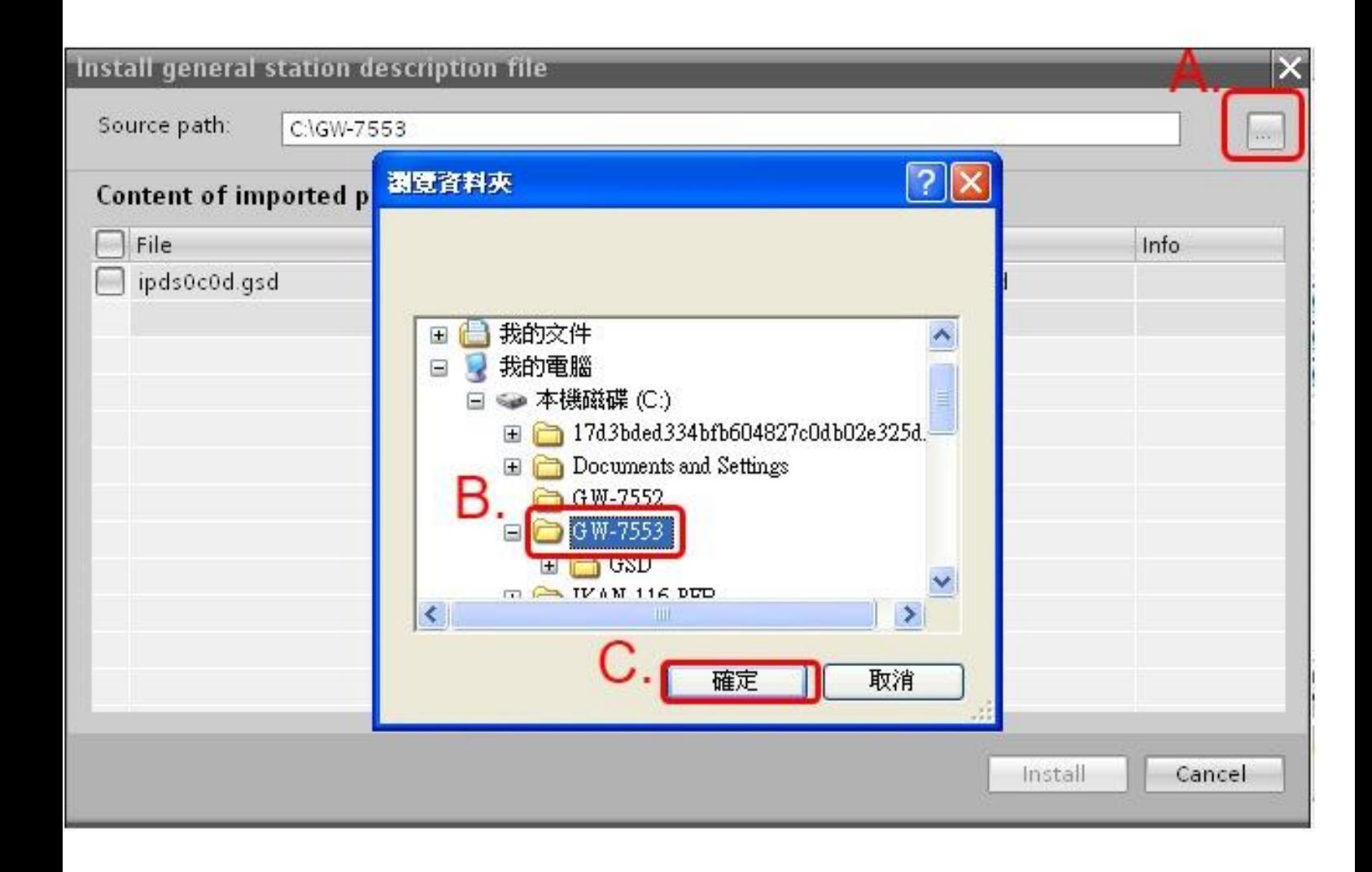

## 7. (A) Tick the item of GW-7553 GSD file

### (B) Click "Install" and then click "Yes"

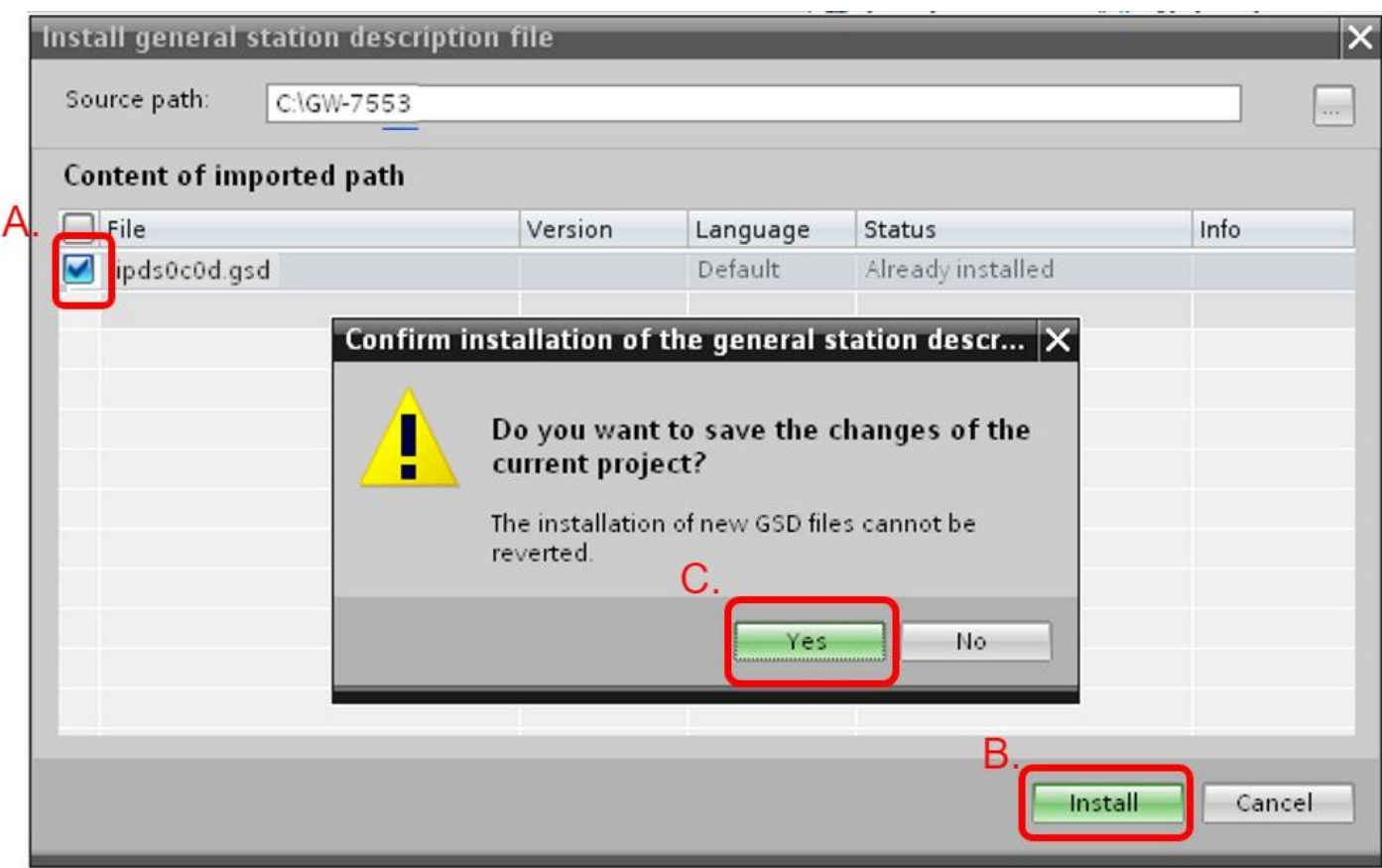

### 8. Click "close"

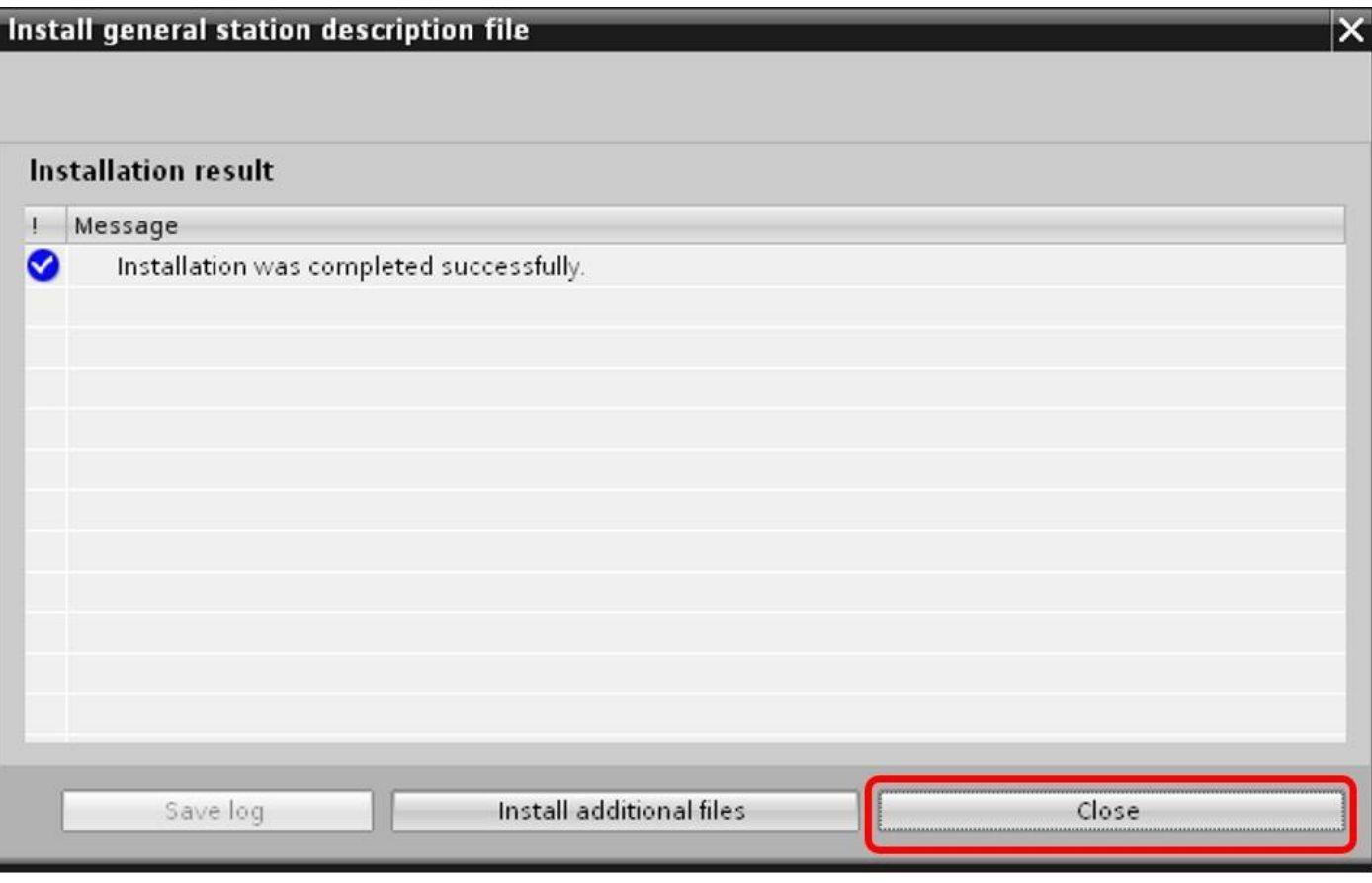

9. Click "Overview" and then click "Device Configuration"

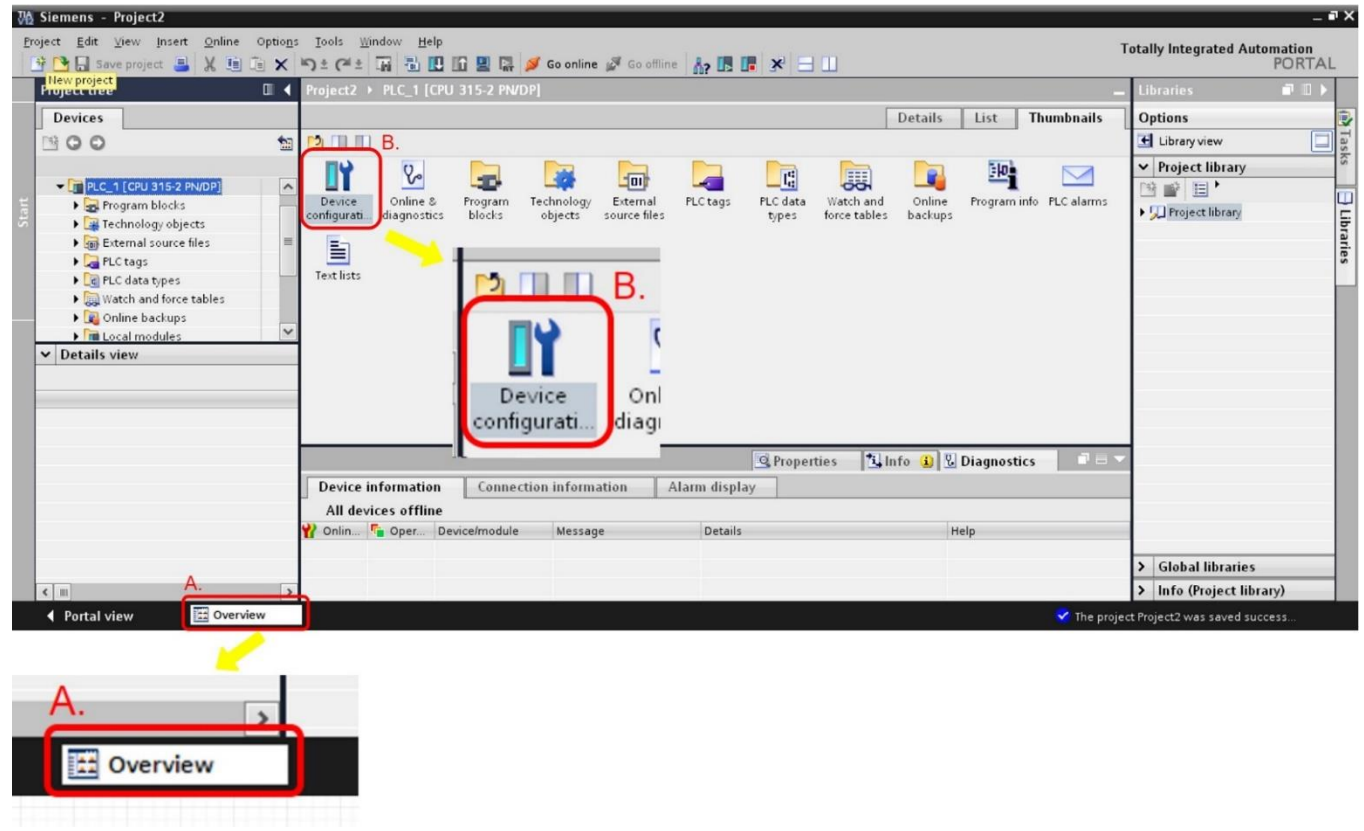

10. (A) Click "Network view" and confirm GW-7553 is available in "Catalog"

(B) The path of GW-7553 in "Catalog" :

"Other field devices"  $\rightarrow$  "PROFIBUS DP"  $\rightarrow$  "Gateways"  $\rightarrow$  "ICP DAS Co. Ltd"  $\rightarrow$  "GW-7553"

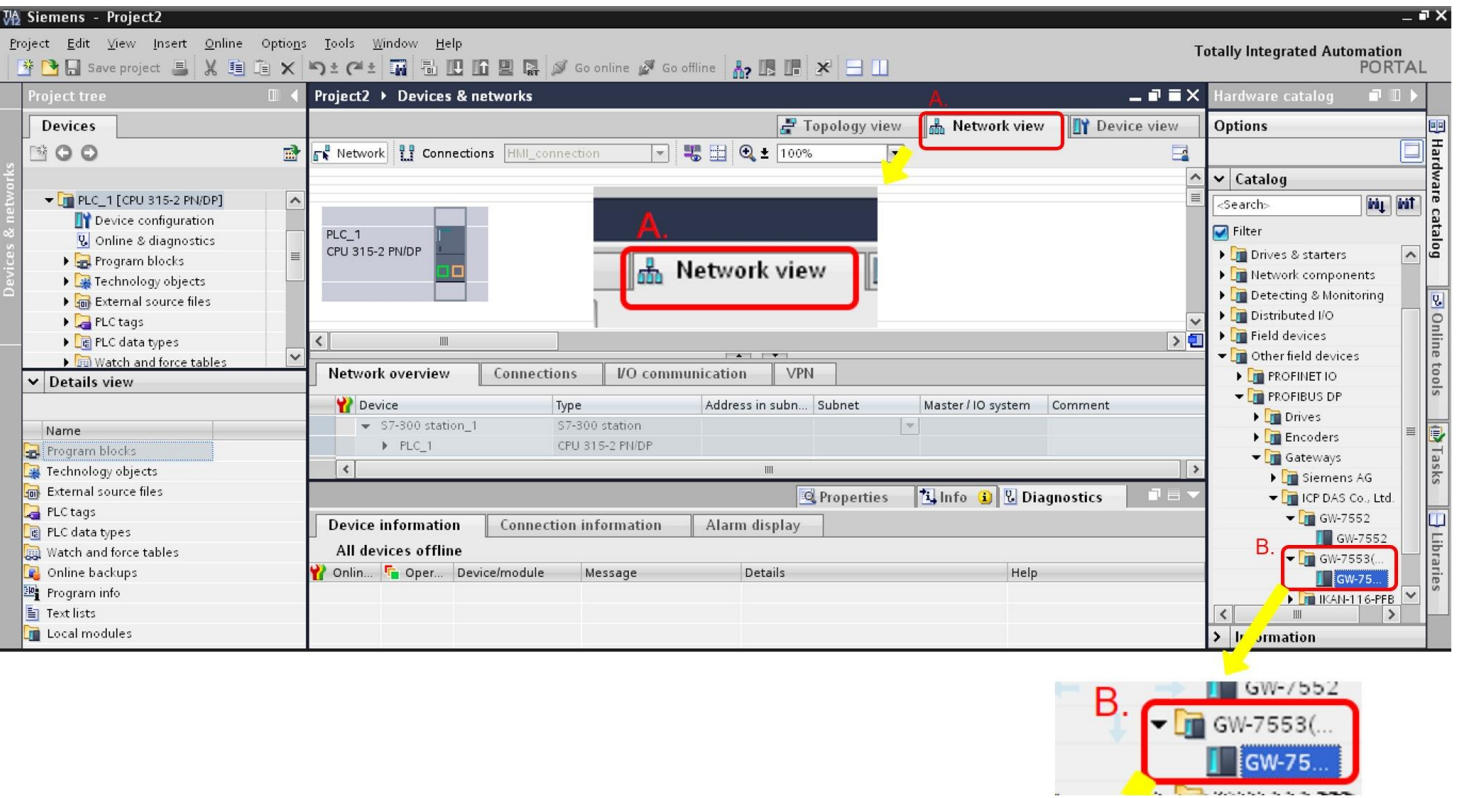

11. (A) Double click "GW-7553"

(B) hold down the block which is PROFIBUS DP interface in PLC and move the mouse cursor to the block of GW-7553.

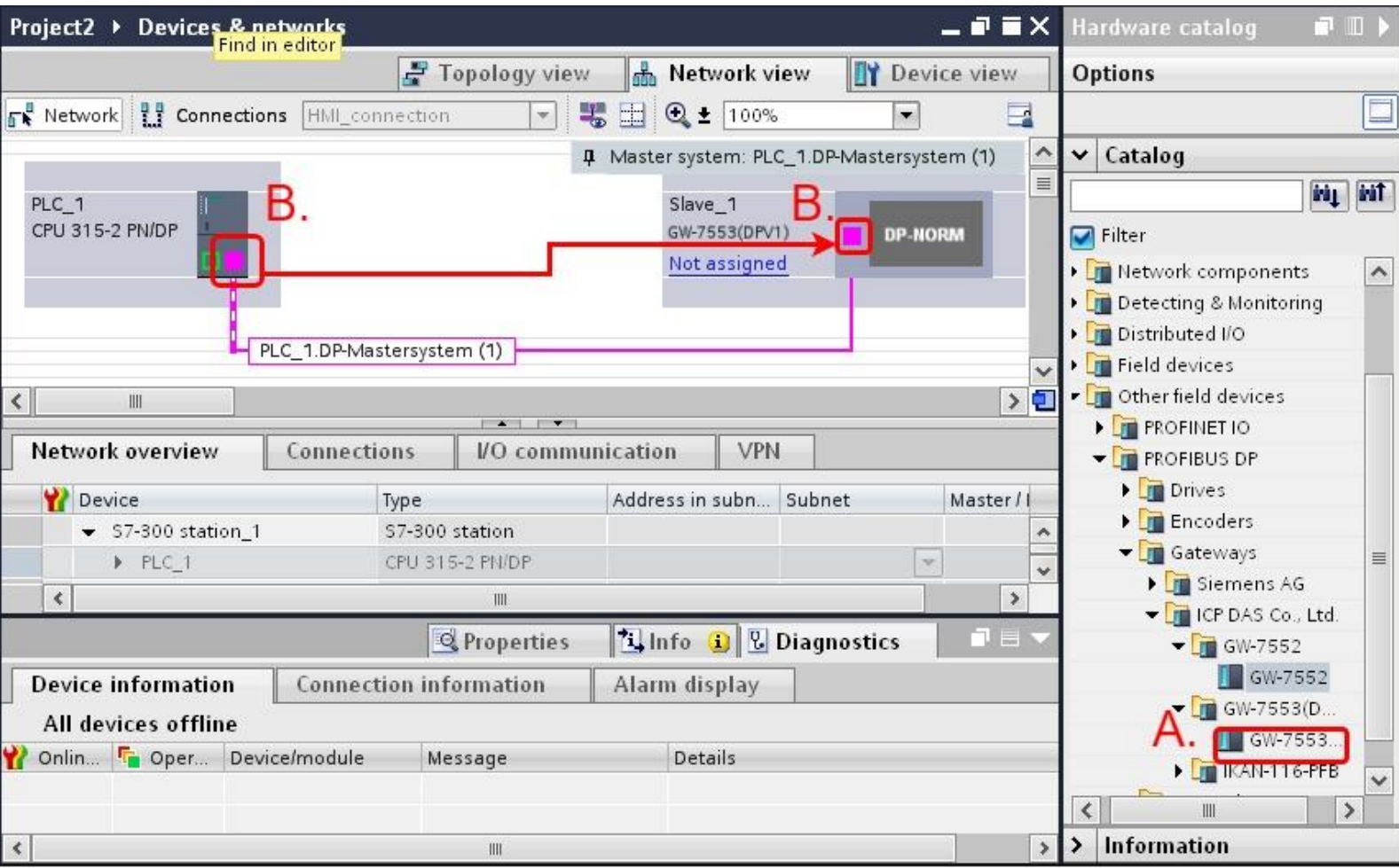

- 12. (A) Click "PLC\_1 DP-Mastersystem(1)"
- (B) click "Properties"
- (C) click "PROFIBUS"
- (D) In "Network settings"
	- (1) set "Highest PROFIBUS address"=126,"Profile"=DP.
	- (2) "Transmission speed" : set the value which you need.

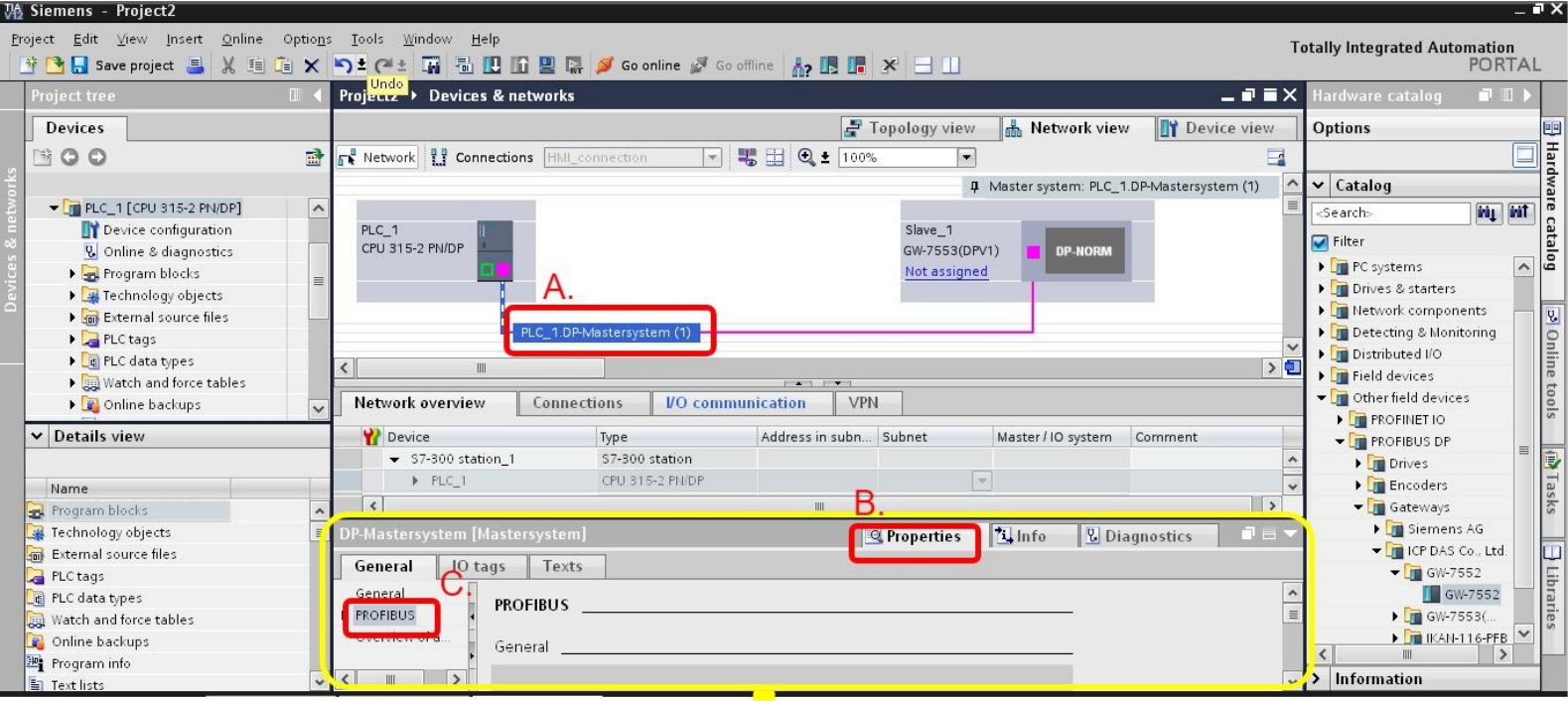

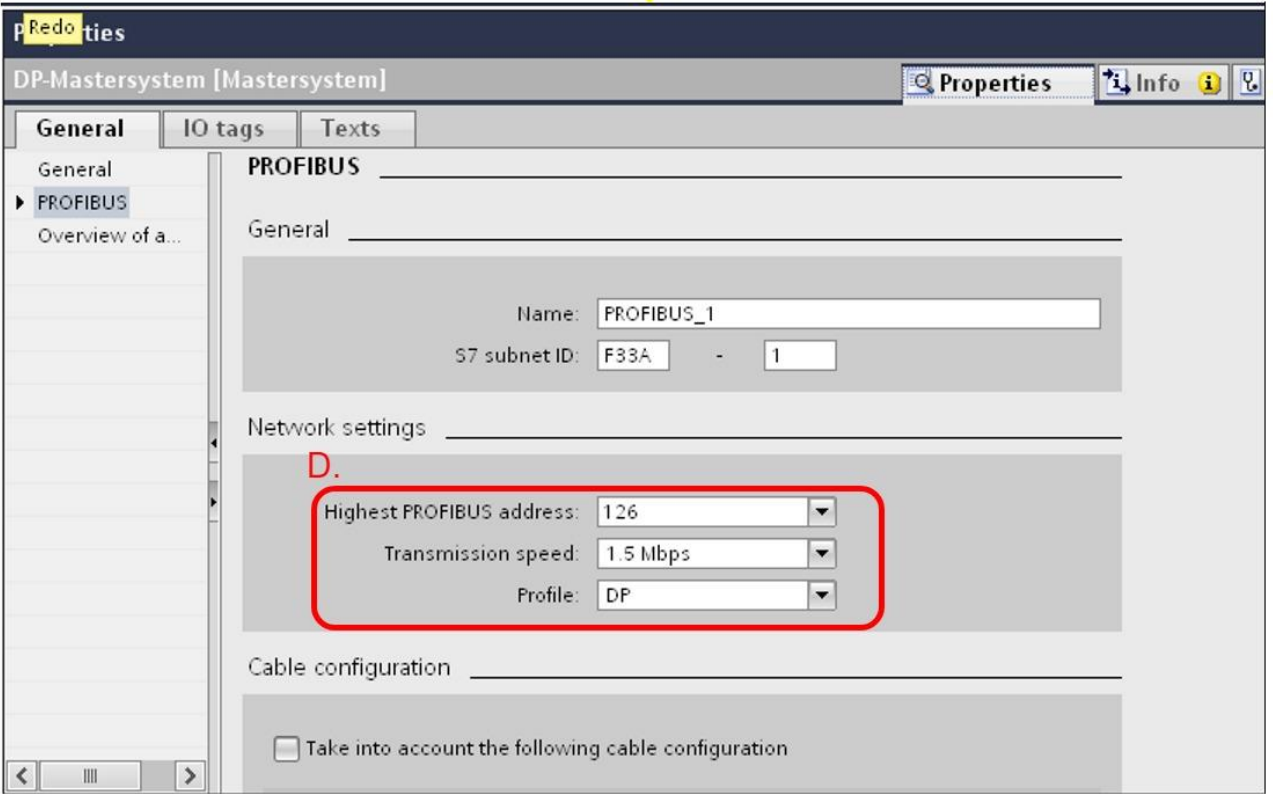

13. (A) If "Not assigned" is shown in GW-7553, click "Not assigned" and select your PLC. (C)Double Click your PLC

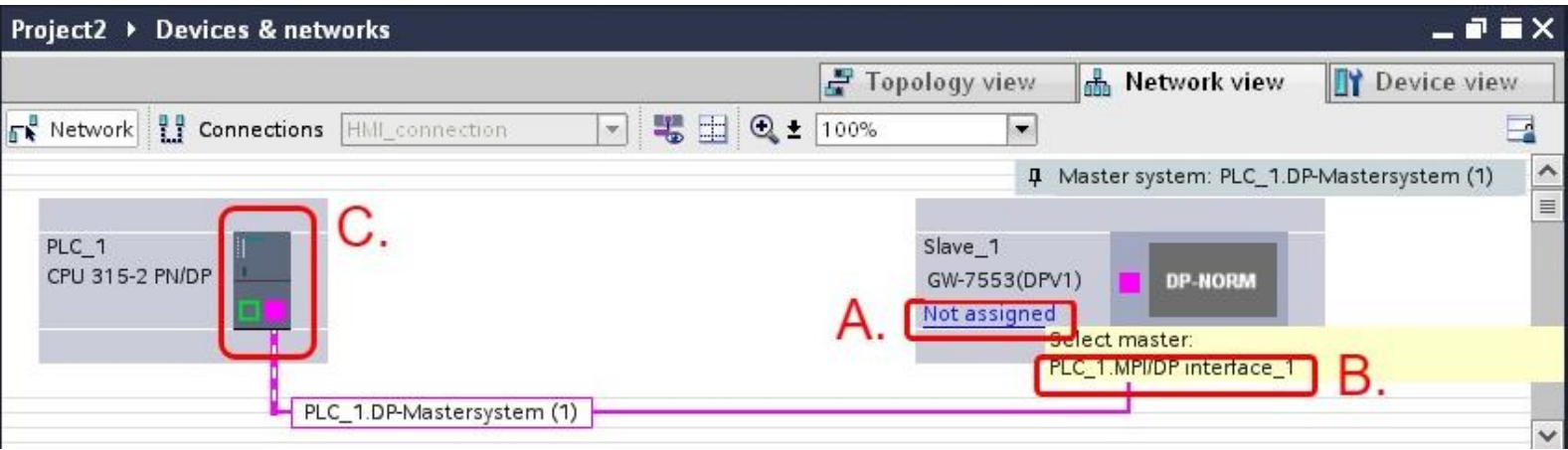

- 14. (A) Click the PROFIBUS DP interface.
- (B) Click "Properties" and "PROFIBUS address"
- (C) In "Parameters":
	- (1) set "Interface type"=PROFIBUS.
	- (2) "Address": set PROFIBUS address for your PLC.

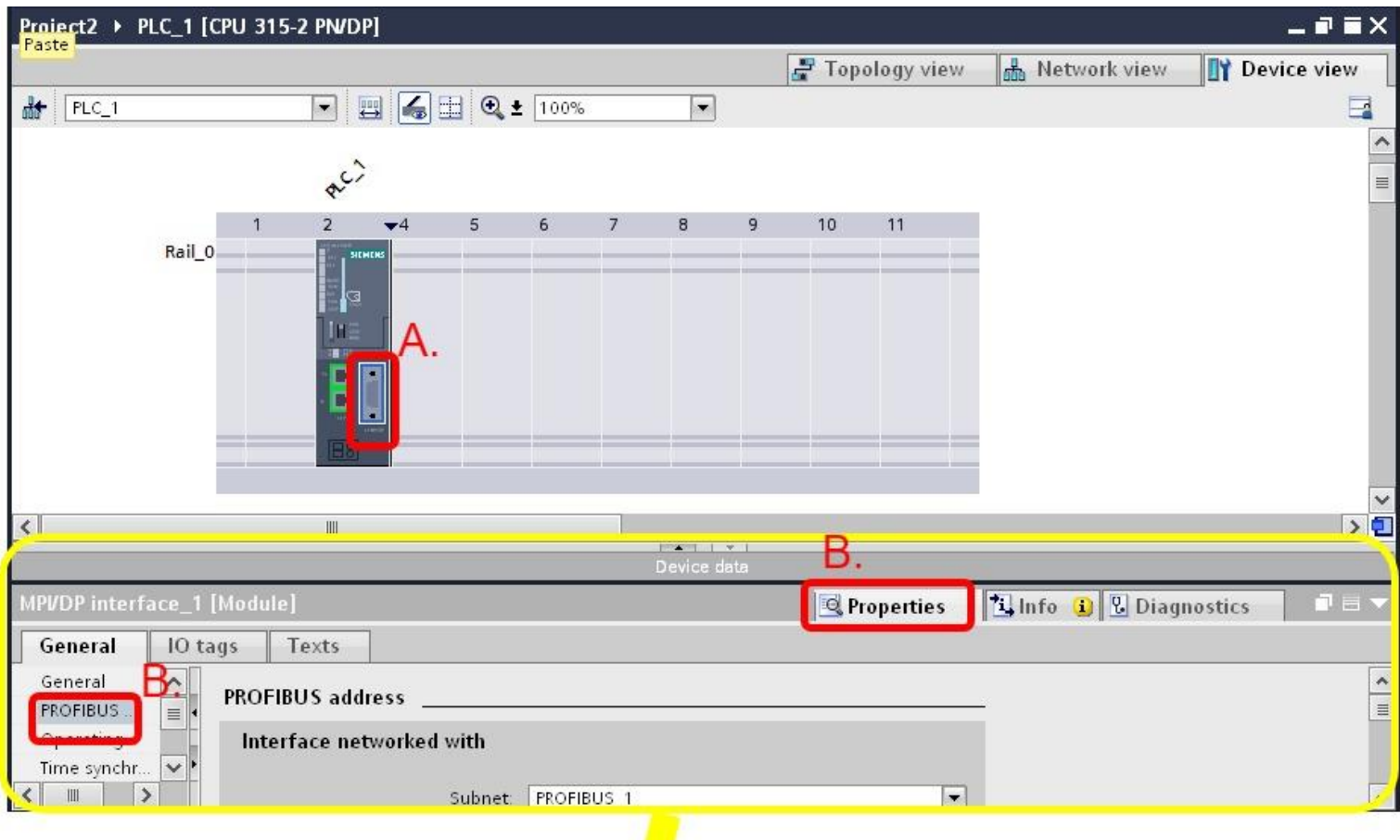

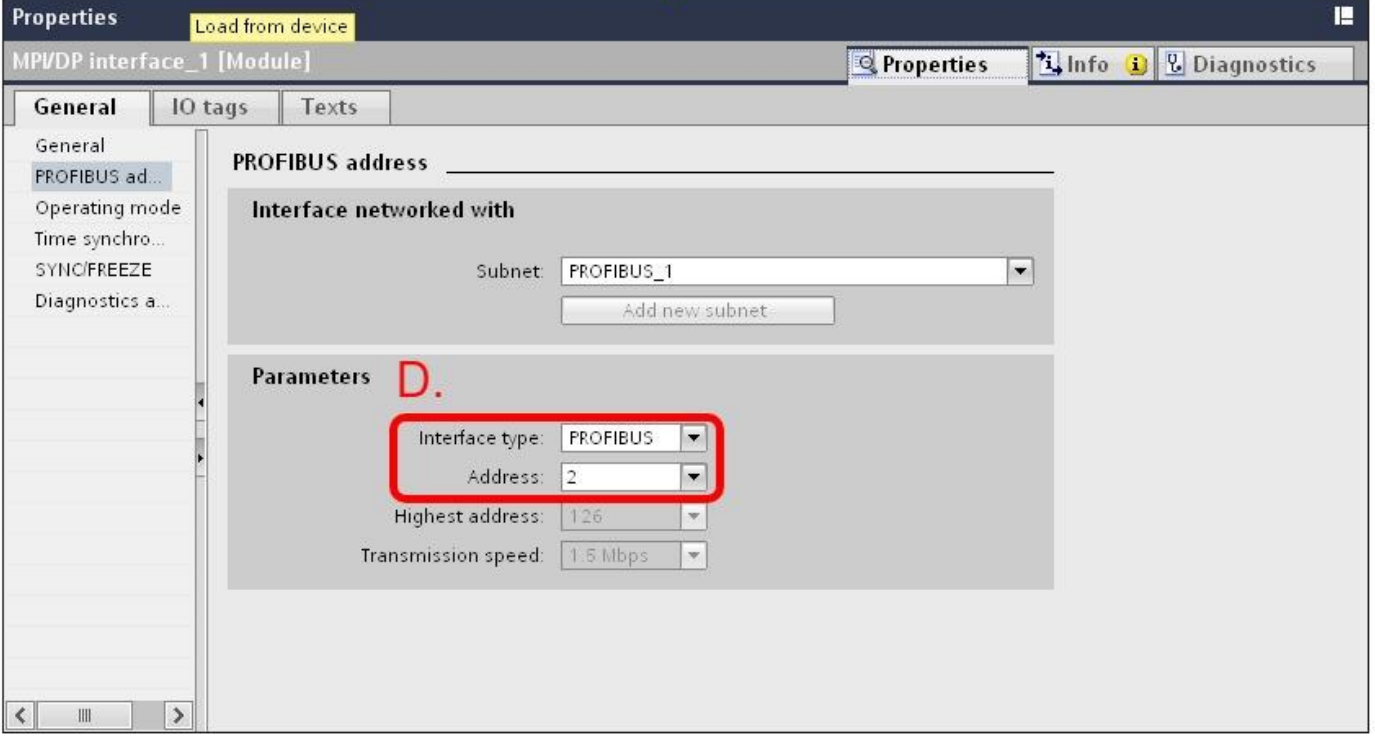

15. (A) Select "Slave\_1" (If GW-7553 is "Slave\_2", select "Slave\_2",etc.)

(B) Click "Properties" and "Device-specific"

(C) You can set device parameters of GW-7553 in "Device-specific parameters" (e.g. baud rate, parity, data bit)

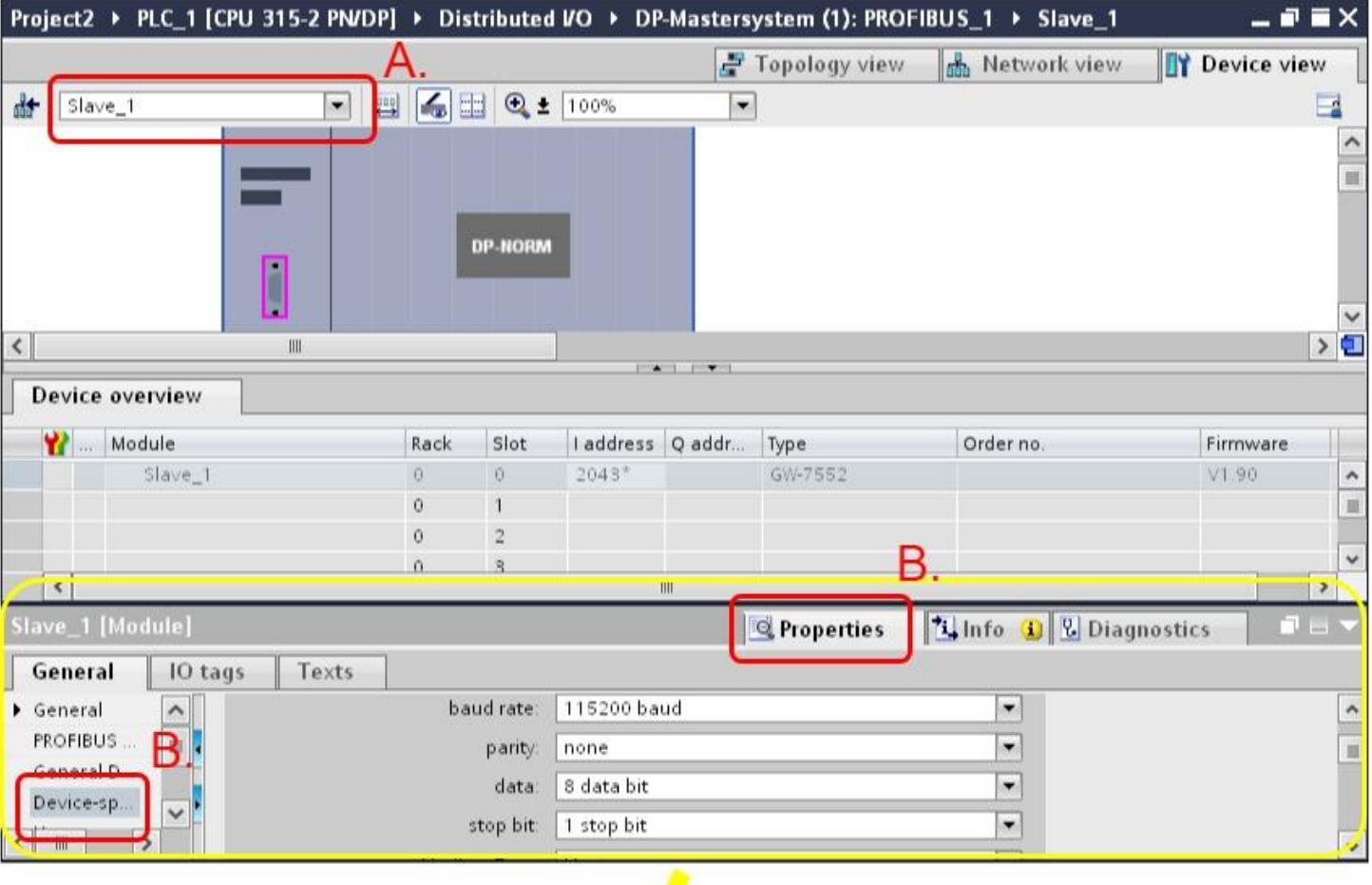

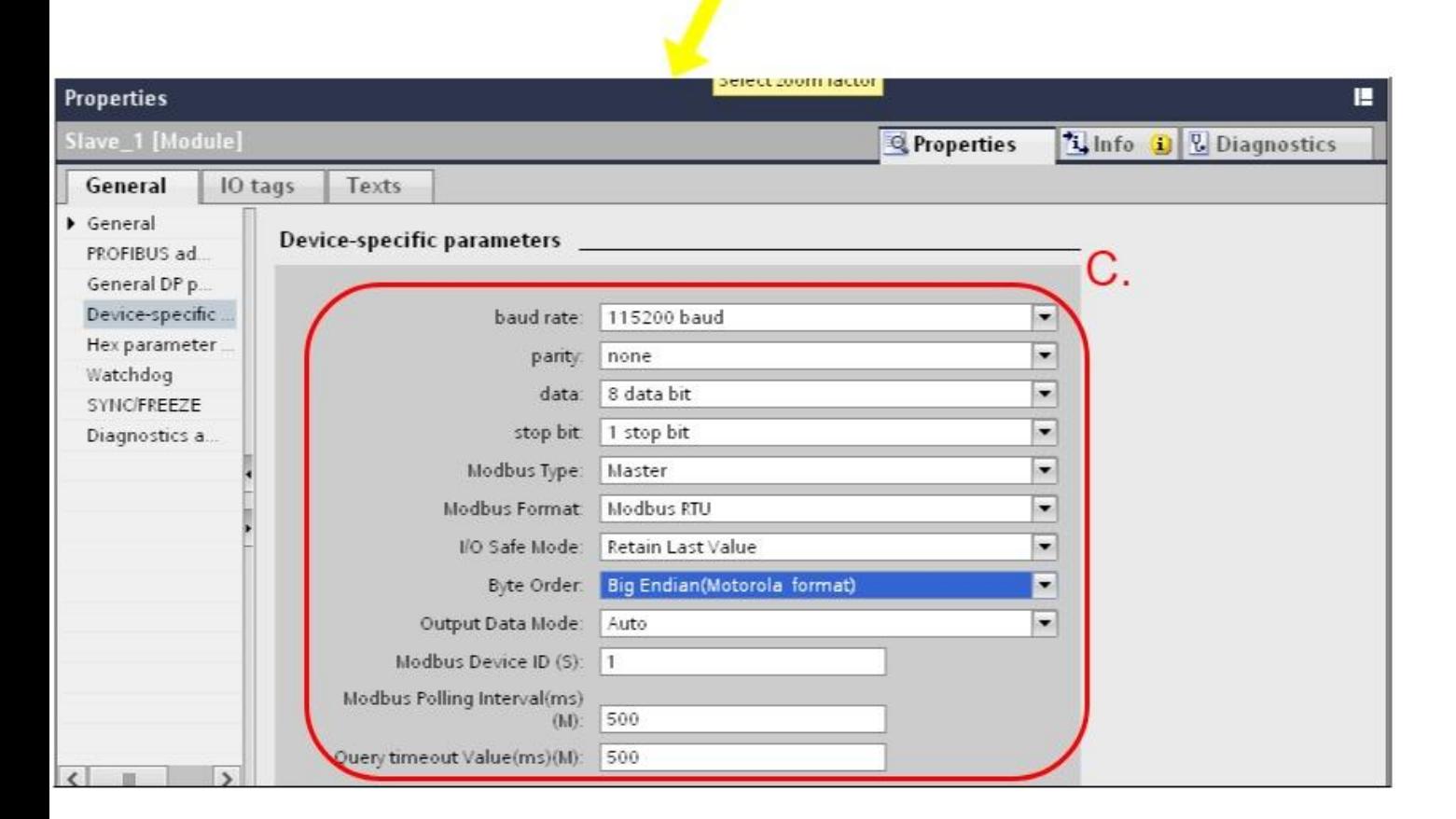

## 16. (A) Click "PROFIBUS address"

## (B) You can set PROFIBUS address of GW-7553 in "PROFIBUS address"

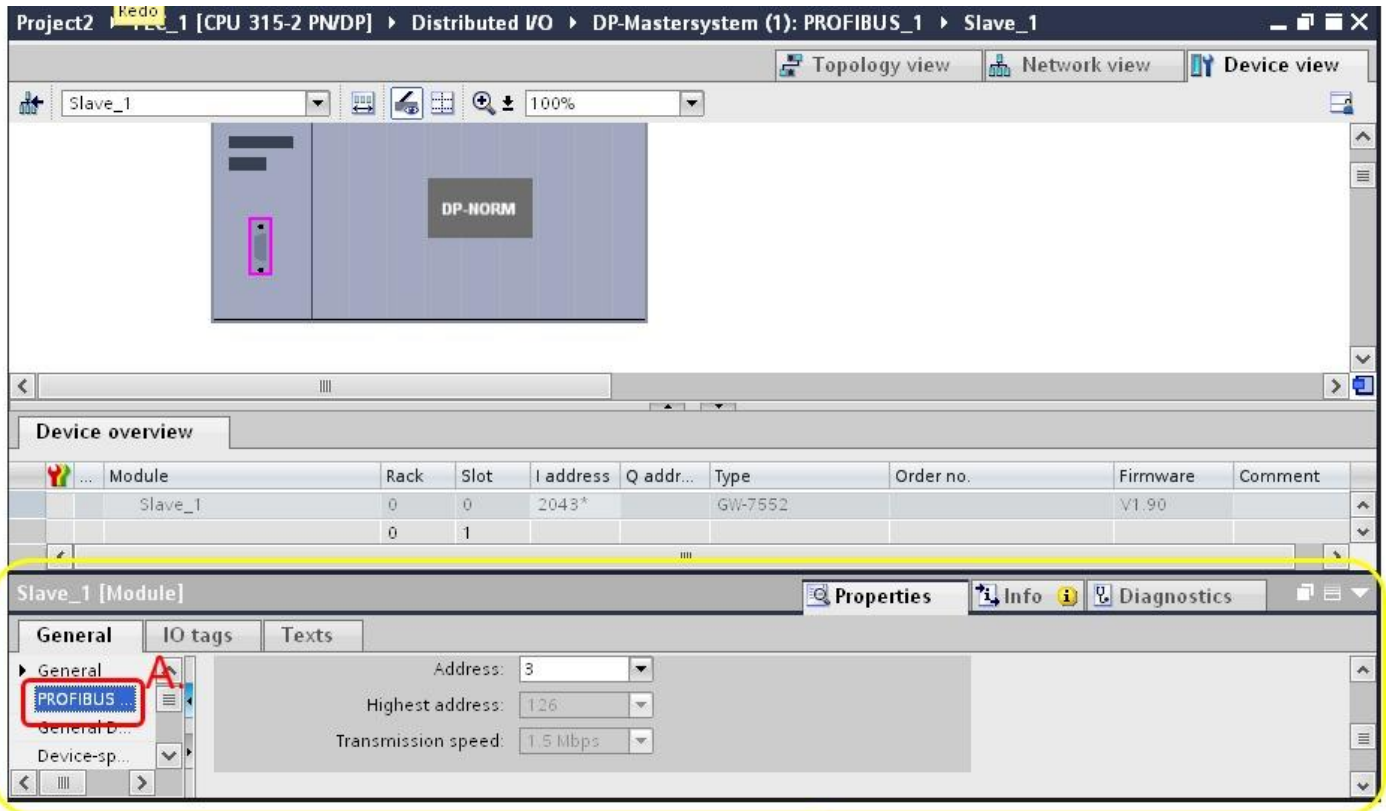

✔

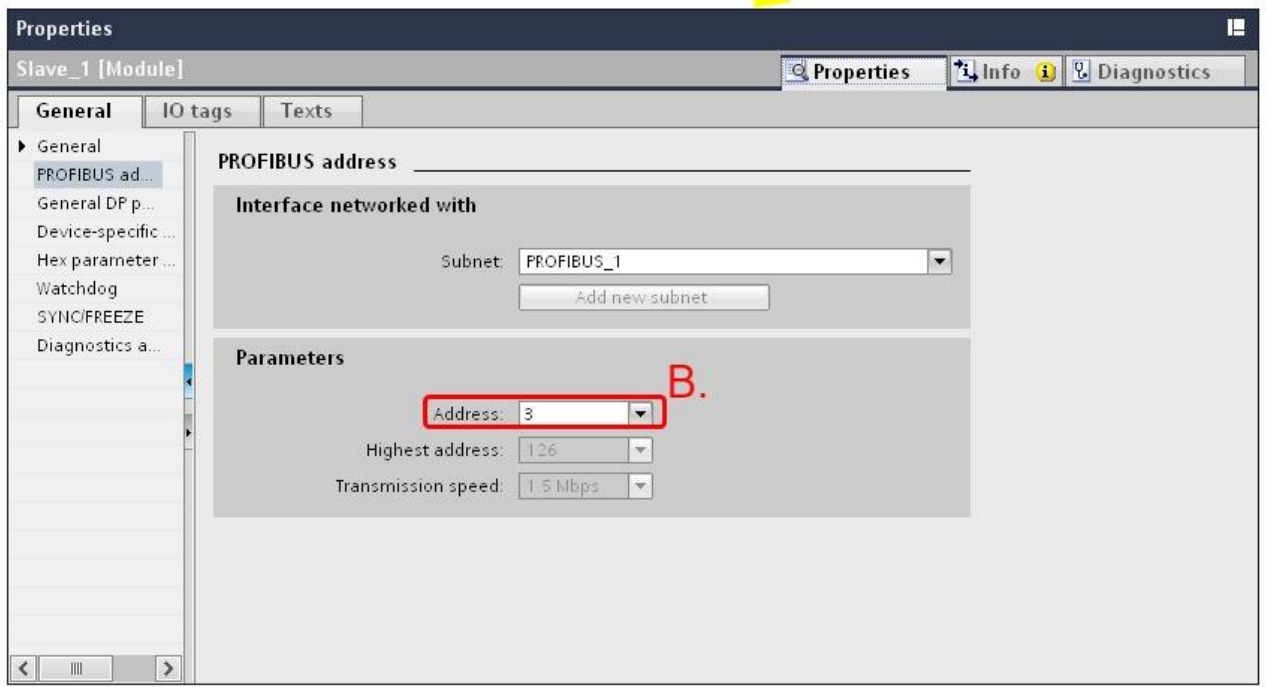

- 17. (A) Double click "System module" and any IO module which you need.
- (B) Click the IO module and "Properties" and "Device-specific"
- (C) You can set the module parameters in "Device-specific parameters"

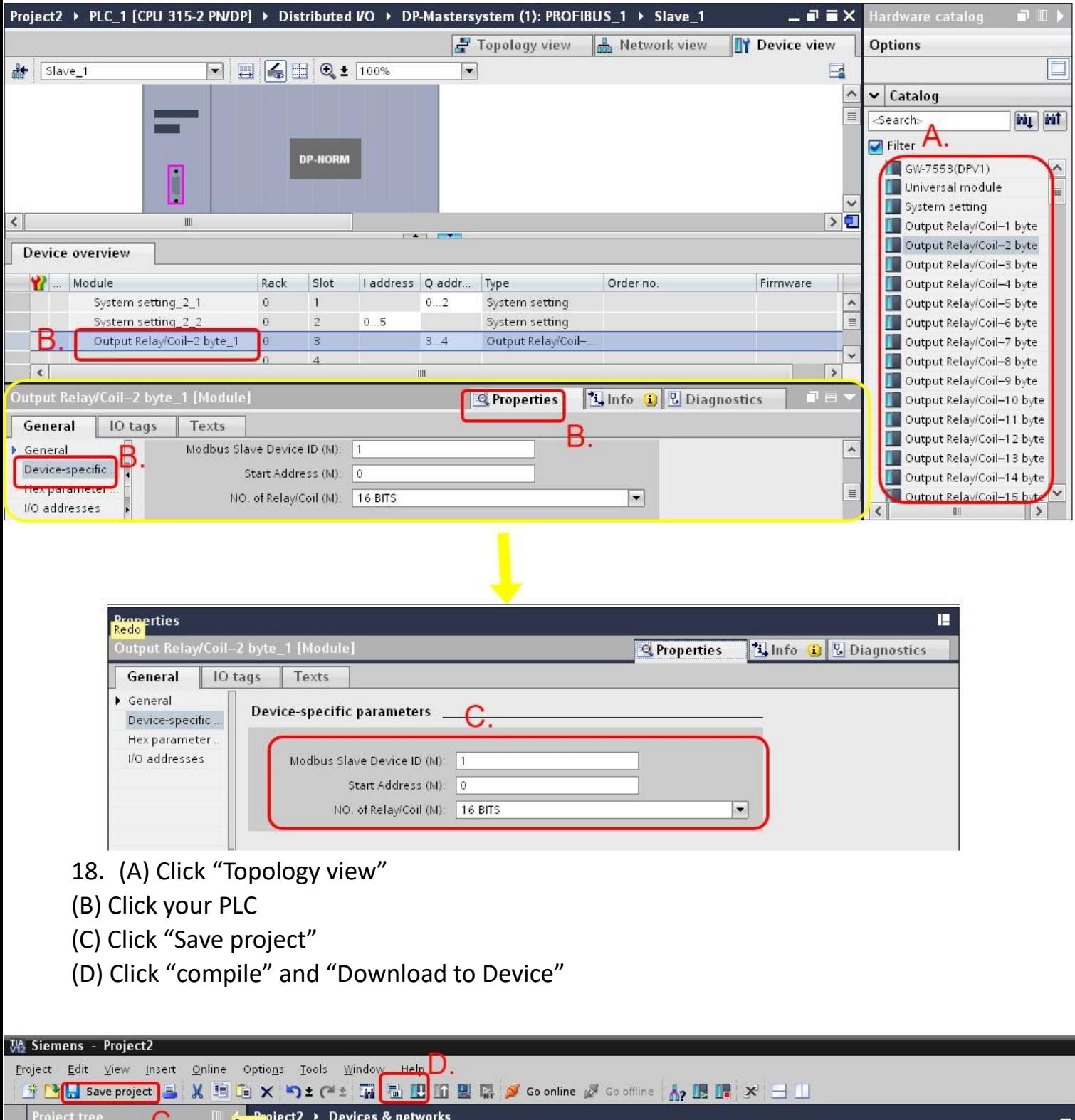

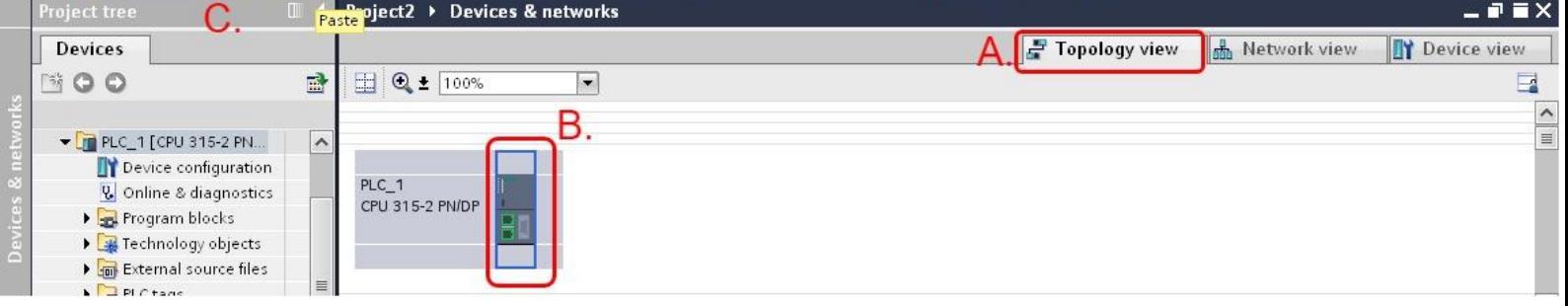

**Totally** 

## 19. (A) Select your PG/PC interface

### (B) If PC connects PLC successful,the background will be orange

### (C) Click "Load"

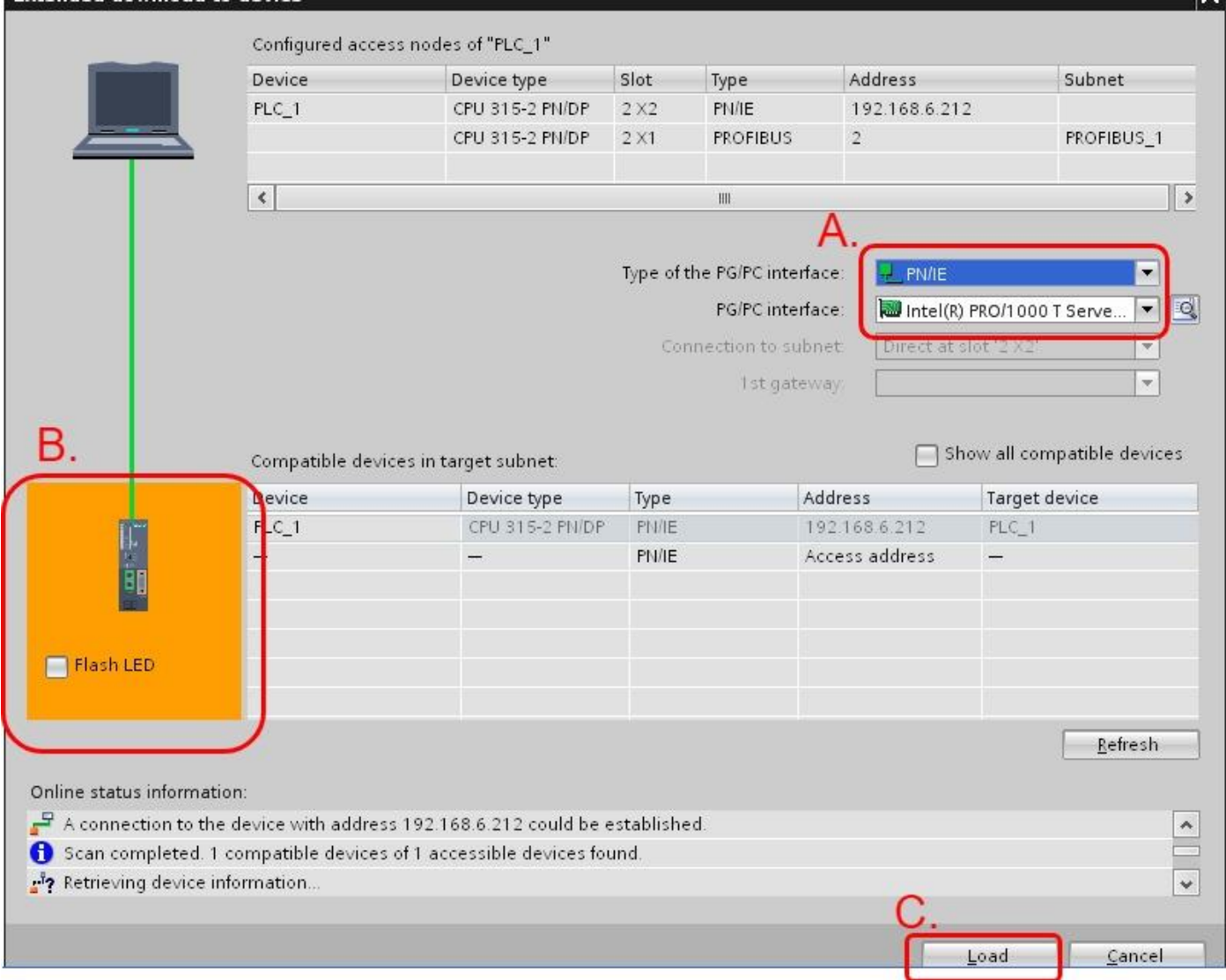

### 20. Click "Load"

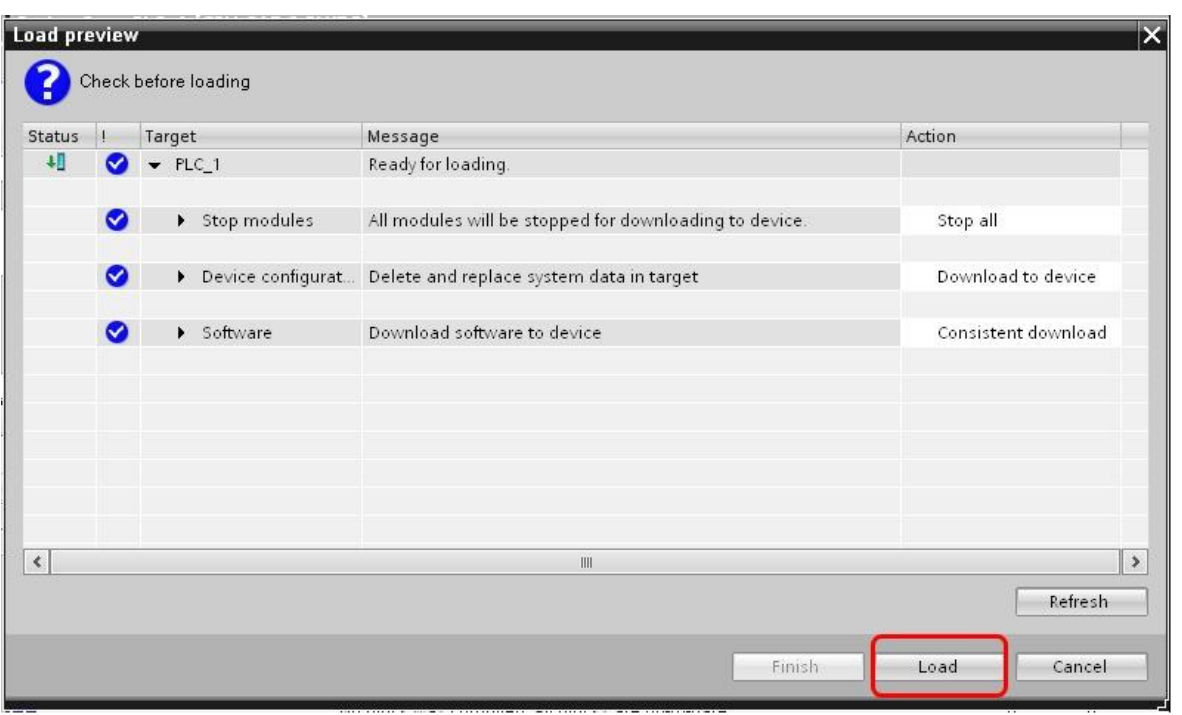

#### 21. Tick "Start all" and click "Finish"

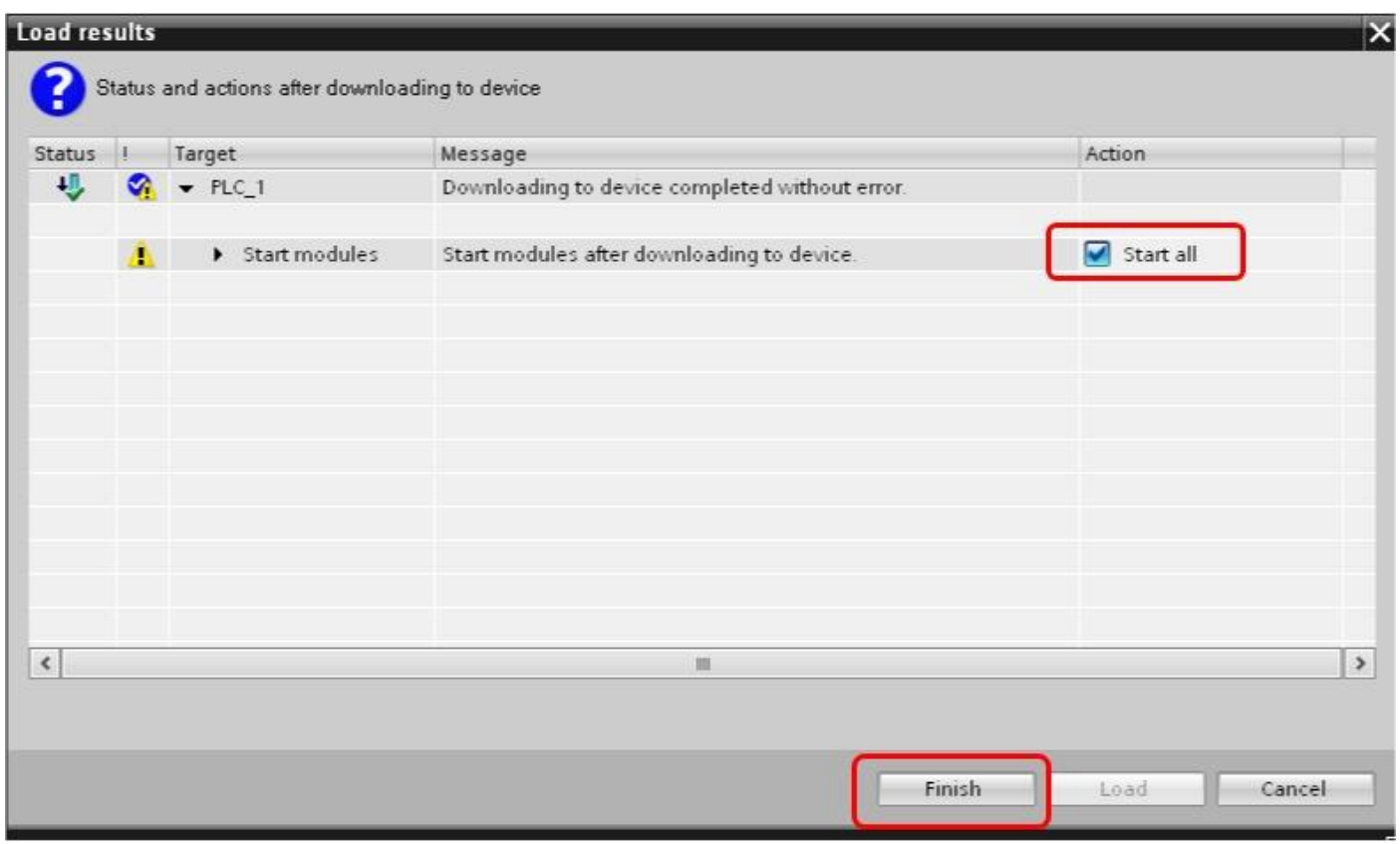

22. (A) Click "Go online" (B)Click "Start CPU"

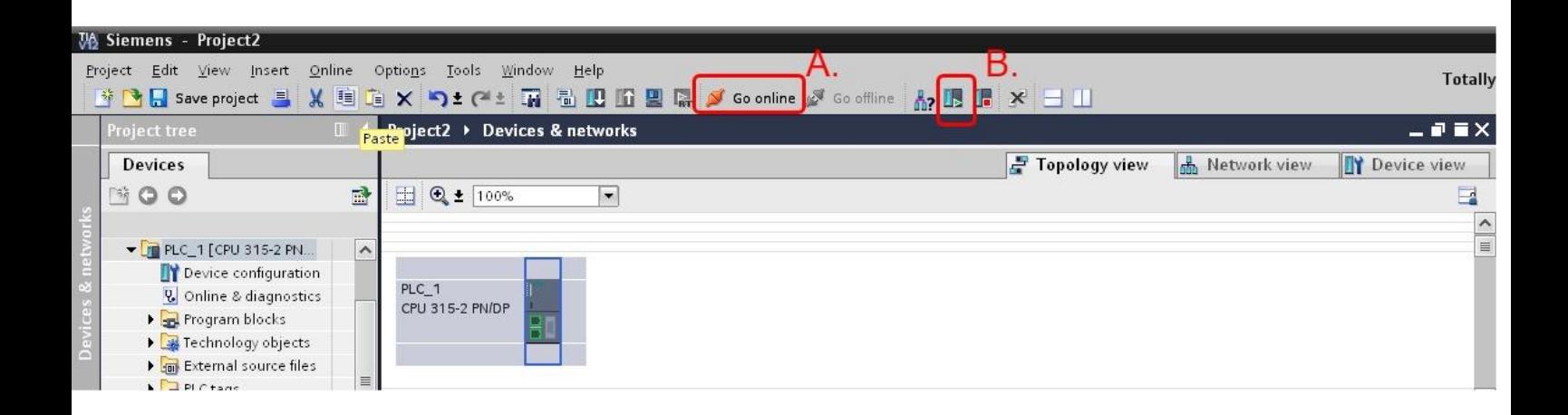